**2017/11/7 Tue.**

#### 問題解決技法入門

# **3. GIS** 1. Voronoi diagram

敬介 堀田

※GIS = Geographic Information System(s), 地理情報システム

## Voronoi diagram とは?

- •• ボロノイ図 Voronoi diagram
	- –— 空間上の複数個の点(母点)をもとに領域分割
	- 各領域(ボロノイ領域)から最も近い母点はその領域内の母点
	- <sup>2</sup>次元ユークリッド空間上でユークリッド距離を考えると,各領域 は 2点の垂直二等分線で分割される その際, 3つの母点を分け る境界線の交点は <sup>1</sup>点で交わる(ボロノイ点 )

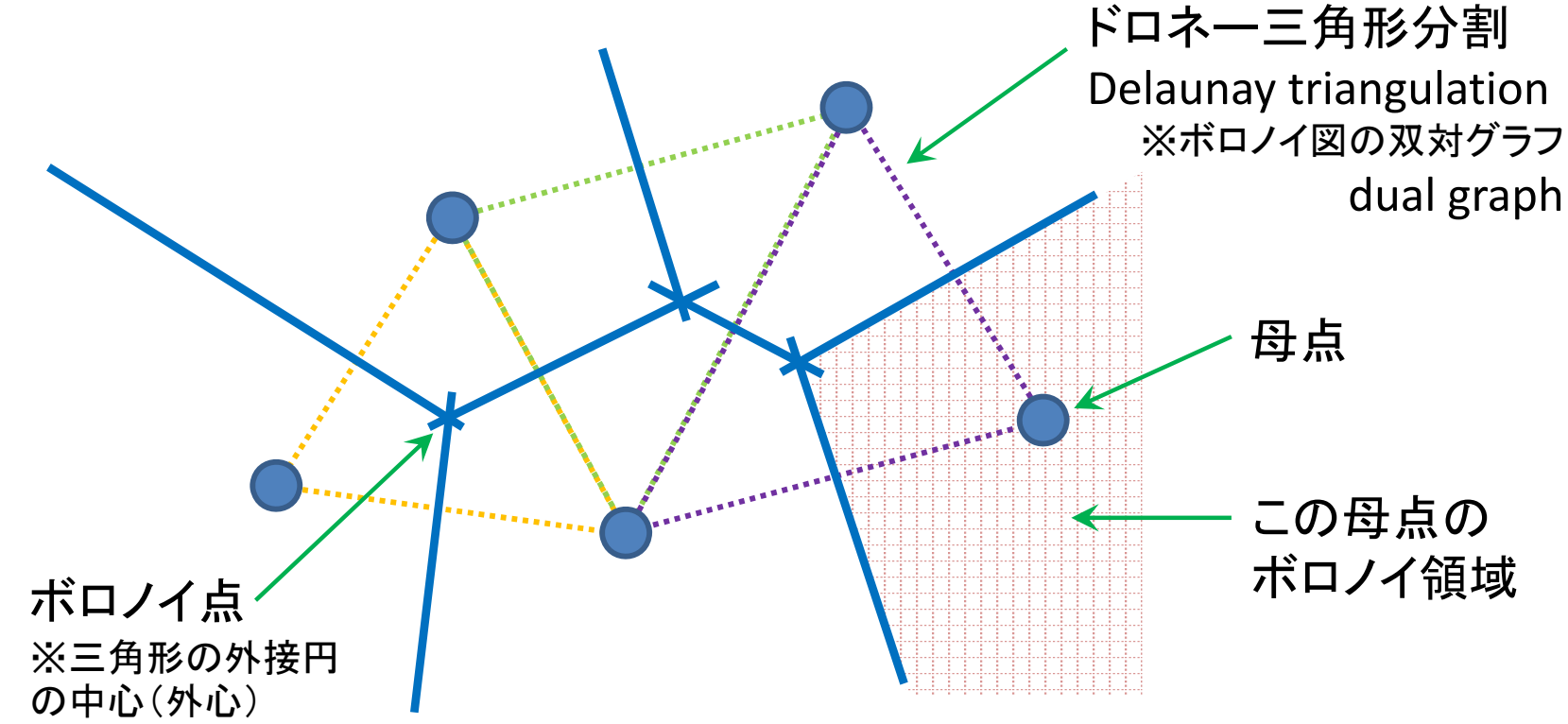

- 1. データの取得①(行政区域データの取得)
	- ブラウザで「国土数値情報」を検索 → 国土交通省:「国土数 値情報 ダウンロードサービス」サイト
	- 「2.政策区域」の「行政区域」を選択(クリック)
	- 「ダウンロードするデータの選択」で「神奈川県」を選択(チェッ ク)し,「次へ」
	- 取得したい年度を探し,該当するファイル名を選択(チェック)し, 「次へ」
	- アンケート画面の【必須入力】に答えて「回答する」
	- 「利用規約」を読んで了解したら「はい」
	- データのダウンロード画面で「ダウンロード」
	- ダウンロードしたファイル(zip形式の圧縮ファイル)を解凍する

- 2. データの取得②(避難施設データの取得)
	- ① ブラウザで「国土数値情報」を検索 → 国土交通省:「国土数 値情報 ダウンロードサービス サイト
	- ② 「2.政策区域」の「<災害・防災>」から「避難施設」を選択(ク リック)
	- ③ 「ダウンロードするデータの選択」で「神奈川県」を選択(チェッ ク)し,「次へ」
	- ④ 取得したい年度を探し,該当するファイル名を選択(チェック)し, 「次へ」
	- ⑤ アンケート画面の【必須入力】に答えて「回答する」
	- ⑥ 「利用規約」を読んで了解したら「はい」
	- ⑦ データのダウンロード画面で「ダウンロード」
	- ⑧ ダウンロードしたファイル(zip形式の圧縮ファイル)を解凍する

#### 3. QGISで行政区域を表示

- QGIS Desktop 2.14.3 を起動(2.14.3はソフトのバージョン番号)
- ② メニューから「レイヤ(L)」―「レイヤの追加」―「ベクタレイヤの追 加」を選択
- ③ 「ブラウズ」をクリックし,解凍した行政区域ファイルの中かから シェープファイル(\*.shp)を選択して「開く」 <sup>→</sup> 「開く」

#### 4. QGISで避難施設を表示

- ① メニューから「レイヤ(L)」―「レイヤの追加」―「ベクタレイヤの追 加」を選択
- ② 「ブラウズ」をクリックし,解凍した避難施設ファイルの中かから シェープファイル(\*.shp)を選択して「開く」 <sup>→</sup> 「開く」
- ③ 左側の「レイヤパネル」の名称("P20‐12 14" など)を右クリックし, 「プロパティ」を選択
- ④ 「ラベル」を選び,「ラベルなし」を「このレイヤのラベル表示」に 変更し, 「ラベル」から「P20\_002」を選択して「OK」

- 5. QGISで避難施設のボロノイ図を作成・表示
	- ① メニューから「ベクタ(O)」―「ジオメトリツール」―「ボロノイポリゴ ン」を選択
	- ② 「ボロノイポリゴン」ウィンドウの「ポリゴンの出力シェープファイ ル」に「out‐vor14」と書き(名前は自由に決めてよく,これでなく てもよい.日本語可),「ブラウズ」で保存する場所を指定し「保 存」
	- ③ 「結果をキャンバスに表示する」にチェックが入っていることを確 認して「OK」
	- ④ 左側の「レイヤパネル」の名称("out‐vor14")を右クリックし,「プ ロパティ」を選択
	- ⑤ 「スタイル」を選び,透過率を「50%」にして「OK」

#### •注意事項

- ✔ 「レイヤパネル」内の各レイヤ(層)は,ドラッグで上下の順番を 入れ替えることができる.レイヤ(層)は,この順に下から上へ 重ねて表示されている.よって,下側にあるものは,重なって (表示されているのに)見えないということがある.その場合は, 例題のvoronoi図でやったとおり,上にあるオブジェクト(もの)の 透過率を0%からあげると良い(100%で透明となる)
- ✔ この例では, 3つのレイヤ(層)を
	- $\blacktriangleright$ 「P20-12\_14」 ←避難地域の点と名称
	- $\blacktriangleright$ 「out-vor14 । ←ボロノイ図 : <u>透過率を50%に設定した</u>
- $\blacktriangleright$ 「N03-10\_14 ...」 ←神奈川県の市区町村境界線図 の順にしておくのがよいだろう

### 作成した図をファイル出力する

- •• プリントコンポーザで出力ファイル作成 (画像/PDF)
	- ① メニューから「プロジェクト」-「新規プリントコンポーザ」を選択
	- ② 「コンポーザタイトル」にタイトルをつけて「OK 」
	- ③ 「プリントコンポーザ」ウィンドウで「レイアウト」-「地図を追加」
	- ④ 画面上の左上から右下にドラッグ(適当なサイズの長方形描く)
	- ⑤ 右側の下側「アイテムプロパティ」タブを選択
	- ⑥ 「縮尺」の数値を(地図が画面内に入るよう)適当な値に設定し, 「Enter」キーを押す. ちょうど良いサイズになるまで繰り返し
	- ⑦ 「レイアウト」ー「スケールバーを追加」→画面内適当な場所クリック
	- ⑧ 「レイアウト」-「凡例を追加」 →画面内適当な場所をクリック
	- ⑨ 「レイアウト」-「ラベルを追加」 →画面内適当な場所(地図の上 がよい)をクリックし,右側「アイテムプロパティ」-「メインプロパティ」に作成 した地図の標題としてふさわしい文字を入力
	- ⑩ 保存:「コンポーザー」-「画像としてエクスポート」or 「PDFとし … 」

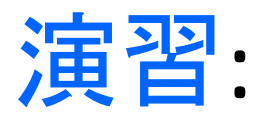

- • QGISで○○県のボロノイ図を作り画像出力せよ
	- •授業でやったのと同じ事を神奈川県以外で実施
	- •作成した地図を画像(PNG)ファイルにして提出

- • あなたが担当する都道府県はどこか?
	- i.あなたの学籍番号下2桁を47で割った余りに1を足す
	- ii.その番号と同じ「都道府県行政コード」をもつ都道府県
- •/列)
	- i. B7R11872 → 72÷47 の余りは25 → 25+1 = 26
	- ii.よって行政コード26の都道府県 = 京都府

#### 補足:Voronoi領域の面積・外周長計算

- • 面積・外周長の計算
	- ① メニューから「ベクタ(O)」―「ジオメトリツール」―「ジオメトリカラ ムの出力/追加」を選択
	- ② 「ジオメトリカラムの出力/追加」ウィンドウで以下を設定
		- 「入力ベクタレイヤ」=「out‐voronoi」を選択(ボロノイ図のレイヤを選択)
		- 「計算に利用する」=「レイヤCRS」を選択
		- ▶ 「新しいシェープファイルに保存する」=☑
		- 「ブラウズ」で保存する場所とファイル名(out‐voronoi‐area)を指定
		- 「結果をキャンバスに表示する」=☑ →「OK」クリック
	- ③ 左側の「レイヤパネル」の名称("out‐voronoi‐area")を右クリック
		- し,「属性テーブルを開く」を選択
		- $\blacktriangleright$ 新しい項目[AREA]に面積, [PERIMETER]に外周長が追加されている